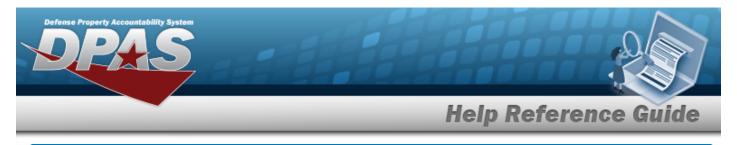

# **Browse for Points of Contact**

## **Overview**

The Points of Contact pop-up window allows searching for point of contact information.

## Navigation

DPAS Modules > VARIOUS PROCEDURAL STEPS > + Add > Points of Contact pop-up window

### Procedures

#### **Browse for Points of Contact**

One or more of the Search Criteria fields can be entered to isolate the results. By default, all

results are displayed. Selecting at any point of this procedure returns all fields to the default "All" setting.

Selecting at any point of this procedure removes all revisions and closes the page. **Bold** numbered steps are required.

1. Use to browse for the Point of Contact. *The Points of Contact pop-up window displays.* 

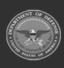

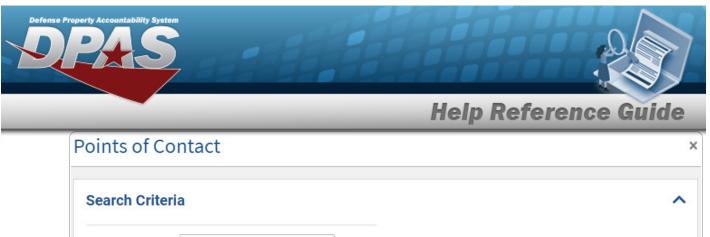

|                 | Conta           |                 |          |               |                              |                   |           |        |         |
|-----------------|-----------------|-----------------|----------|---------------|------------------------------|-------------------|-----------|--------|---------|
| Search C        | riteria         |                 |          |               |                              |                   |           |        | ~       |
| Contact         |                 |                 |          |               |                              |                   |           |        |         |
|                 |                 |                 |          |               |                              |                   | Reset     | Q Se   | arch    |
| Search Re       | esults          |                 |          |               |                              |                   |           |        | ^       |
| i Please        | e enter criteri | a and click Sea | rch      |               |                              |                   |           |        |         |
|                 |                 |                 |          |               |                              |                   |           |        |         |
| Cancel          |                 |                 |          |               |                              |                   |           | Take S | elected |
| Cancel          | Search          | . The resu      | lts appe | ar in the sea | arch result                  | s grid.           |           | Take S | elected |
| Cancel          | Search          | . The resu      | lts appe | ar in the sea | arch result                  | s grid.           |           | Take S | elected |
| Cancel          | Search          | . The resu      | Its appe | ar in the sea | arch result:<br>Type Address | s grid.<br>: city | : State : |        | elected |
| Cancel<br>elect | Search          |                 |          |               |                              |                   | i State i |        |         |

- 2.
  - H < 1 > ► 10 ▼ items per page Selected 0/2
- Click 3. to select the Contact.
- Take Selected . The **Points of Contact** pop-up window closes and the selected con-4. Select tact appears in the previous screen in the Point of Contact panel.

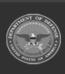

1 - 2 of 2 items